# **バージョンアップする**

## はじめに

- 走行中でもバージョンアップできます。なお、走行中の振動などでバージョンアップに時間 がかかることがあります。
- バージョンアップを開始すると、完了するまでナビゲーションの機能 ( ナビ機能・AV 機能 ) は ご使用になれません。
- 条例によりアイドリングが禁止されている地域がありますので、地域の条例にしたがって バージョンアップを行ってください。
- エンジンをかけずに長時間ACCをONにしてバージョンアップを行うと、バッテリーが上がる 原因になります。
- ETC 車載器を接続している場合、バージョンアップ中は、料金案内、料金履歴などの音声案 内は ETC 車載器より行われます。

#### 車のエンジンをかけ ( または ACC を ON にして )、更新セット アップ用 SD メモリーカードをナビゲーションに挿入する *1*

●すでに SD メモリーカードが入っていないか確認してください。

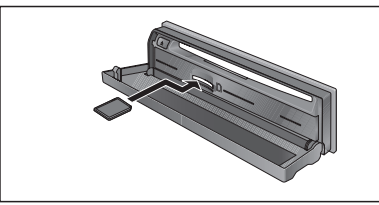

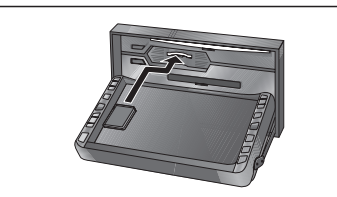

(CN-HDS900D/905D/950MD/955MD) (CN-HDS930MD/935MD)

## 車のエンジンを切る(ACC を OFF にする ) *2*

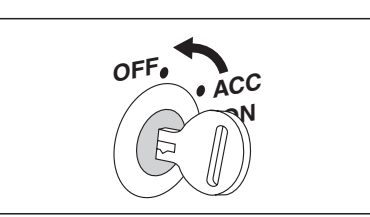

#### 再度エンジンをかけ、年度更新用地図ディスクをナビゲーションに 挿入する *3*

- すでにディスクが入っていないか確認してください。
- プログラムと地図データの読み込みを開始します。(約90分)
- バージョンアップ中に車のエンジンを切って中断できます。 (バージョンアップを再開するには: ☞ 下記)

※更新セットアップ用 SD メモリーカードは取り出さないでください。

#### ■ バージョンアップを再開するには

- エンジンをかける。
- 途中再開画面が表示されます。

**2** [現在地] を押す。

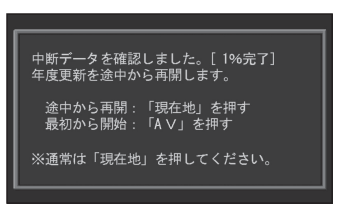

- プログラムと地図データの読み込みを再開します。
- AV 本押すとバージョンアップを最初から開始します。 (通常、この操作は必要はありません。)
- プログラムの読み込みが終了したら、まず更新セットアップ用 SD メ モリーカードを取り出し、つぎに年度更新用地図ディスクを取り出す *4*
	- 必ず更新セットアップ用SDメモリーカードを取り出してください。 SDメモリーカードが残ったままエンジンを切り(ACCをOFFにして)、再びエンジン をかける(ACCをONにする)と、バージョンアップが正常に完了しません。そのときは、 再度バージョンアップを行ってください。
- 車のエンジンを切り、再度エンジンをかける *5*
	- 900 930 950
	- 追加された新機能と更新された地図をご使用になれます。
	- インテリジェントルートのデータがある場合は、データの変換を行います。 (数分かかる場合があります。)

905 935 955 する を選ぶ *6*

- 追加された新機能と更新された地図をご使用になれます。
- ● インテリジェントルートのデータがある場合は、データの変換を行います。 (数分かかる場合があります。)

## **音量を調整する**

#### ナビゲーションの音量を調整する 900 950

音声案内の音量が 40 段階で調整できるようになりました。 また、音声を出力するスピーカーを選択できます。

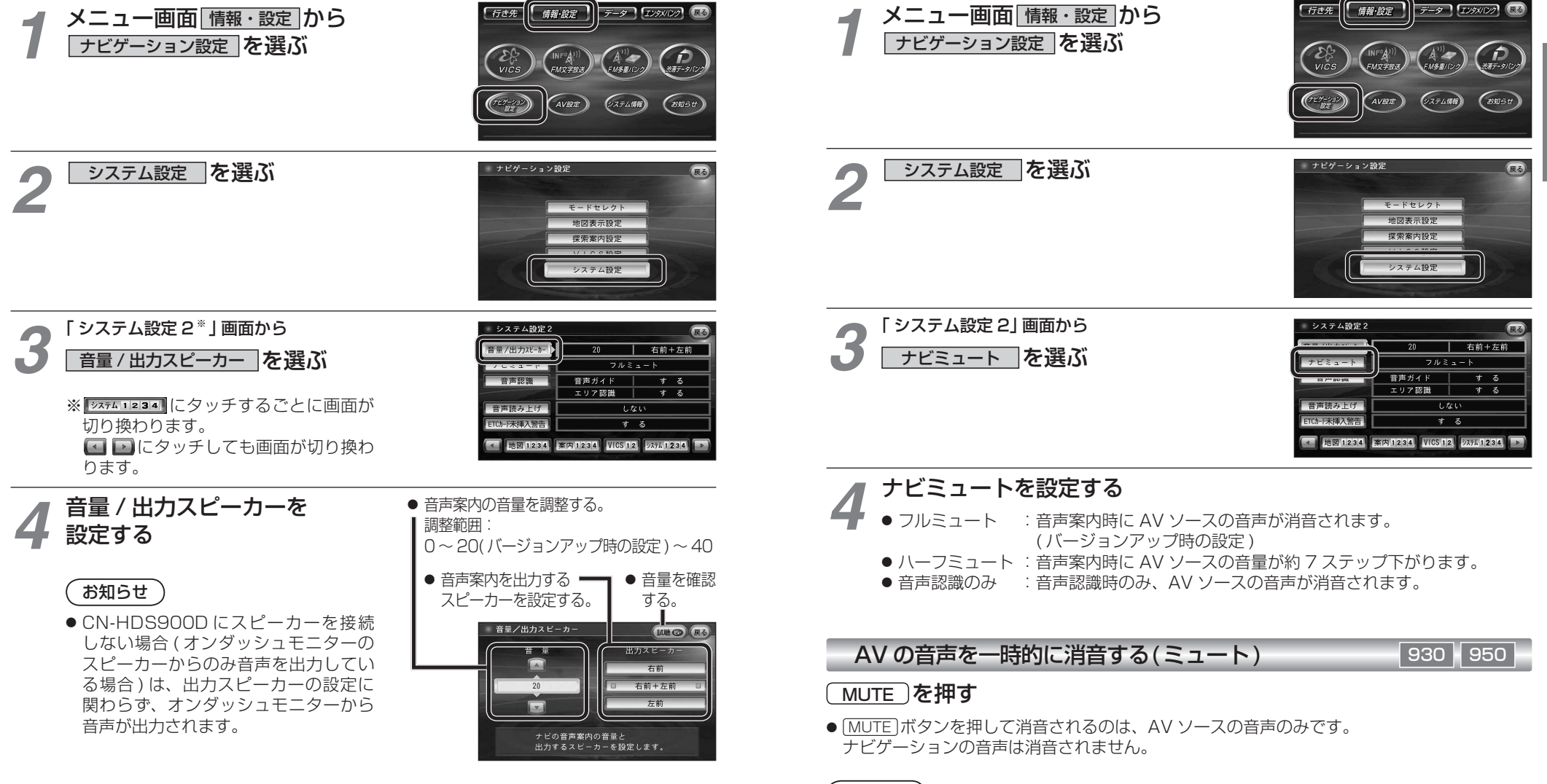

※ CN-HDS900D には、ミュート機能はありません。

ナビミュートの設定 900 950

従来の「する(フルミュート)」、「音声認識のみ」に加え、「ハーフミュート」が選択できるようになりました。 また、CN-HDS950MDも、AVソースの音声に対して、ナビミュートの設定が有効になりました。

> 準 備

> > 設定

## **警告画面表示の設定**

# **ETC カード未挿入警告の設定**

#### 900 950

起動時に表示される警告画面の表示のしかたについて選択できるようになりました。

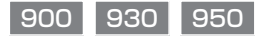

ETC 車載器接続時、ETC カード未挿入警告をする / しないを設定できるようになりました。

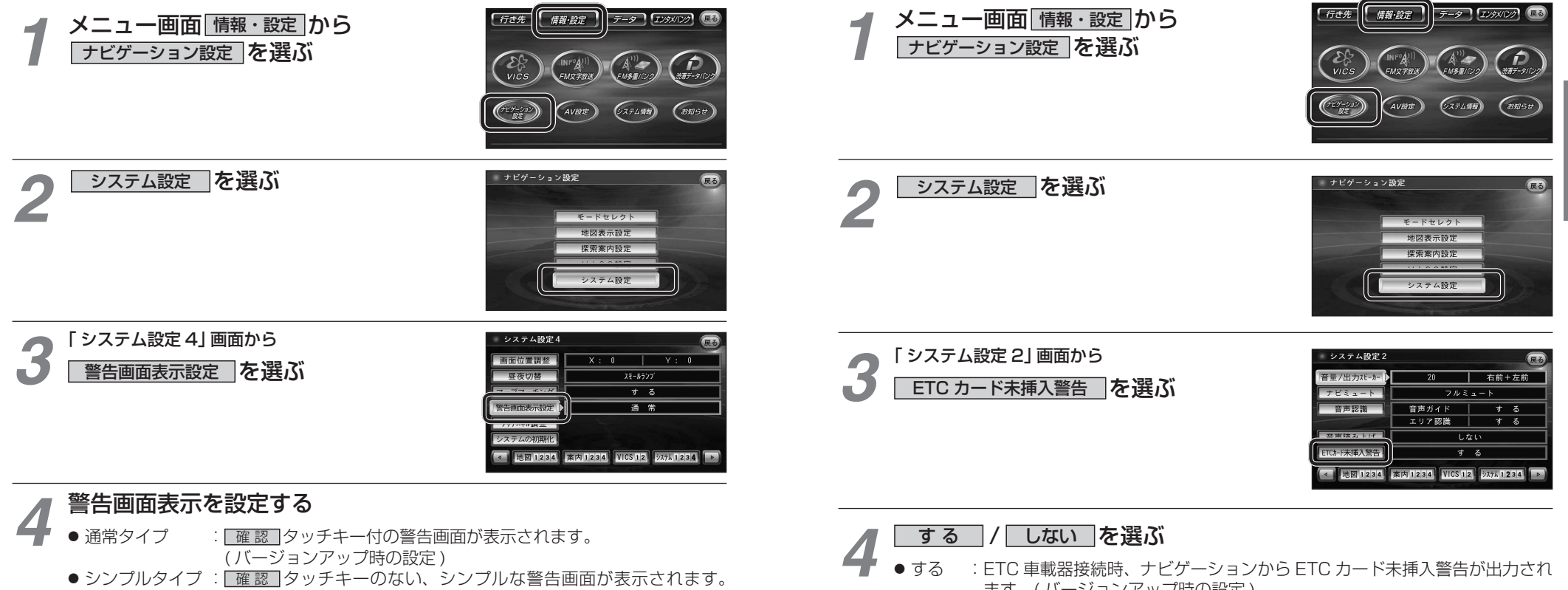

● シンプルタイプ: 「確認 フッチキーのない、シンプルな警告画面が表示されます。 また、起動時の音声は出力されません。

- ●する : ETC 車載器接続時、ナビゲーションから ETC カード未挿入警告が出力され ます。( バージョンアップ時の設定 )
- しない : ETC カード未挿入警告は、ナビゲーションから出力されません。

準備

設定

## **ナビゲーションと通信する装置を選択する**

## 900 930 950

ナビゲーションでは、赤外線ユニットとデジタルチューナーを同時に通信できません。 デジタル放送の受信をやめて赤外線通信を開始するとき、および赤外線通信をやめてデジタル 放送の受信を開始するときは、下記の設定を変更してください。

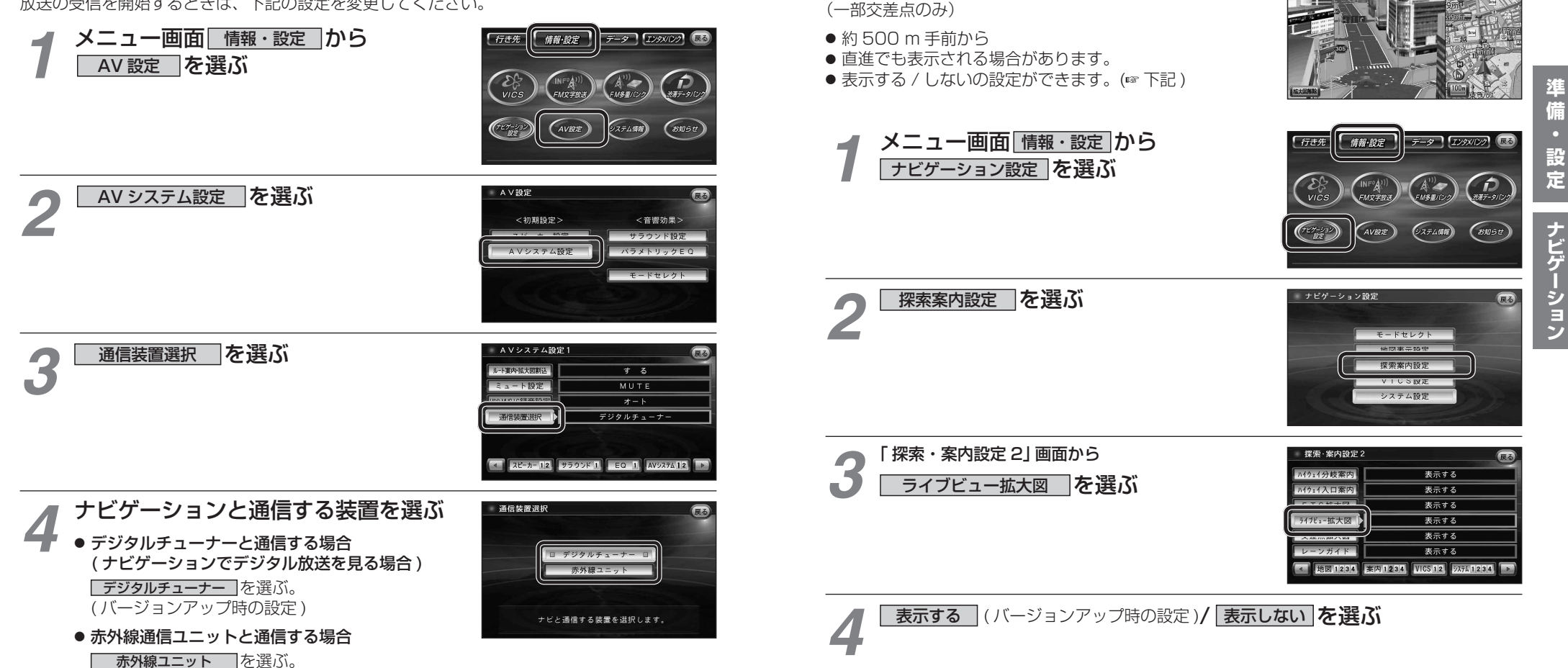

**地図について**

リアルなビル表示とともに、交差点までの距離、交差 点名称、曲がる方向が表示されるようになりました。

ライブビュー交差点拡大図 900 930 930 950

s 4.5 km 11:5<br>新宿五丁目

 $\rightarrow$  310.

# **ルート案内中に おくしき マスニュー画面について**

### 事故多発地点案内 900 930 950

大麦2下

 $\overline{\mathbf{a}}$ 

 $\sqrt{2}$  $41178$ 

■ マーク表示 ◆

 $\overline{\phantom{a}}$  GPS

事故多発地点で表示されます。

事故多発地点のマークを表示し、事故多発地点の約300 m手前で音声案内するようになりました。

### ■ 音声案内

事故多発地点の約 300 m 手前で、 下記の音声案内で注意を促します。

- 事故多発地点 ( 分岐交差点 ) : 「事故多発地点です。」
- 事故多発地点 (通過交差点): 「この先、事故多発地点です。ご注意ください。」
- 事故多発地点が多数ある場合: 「この先、十分注意して走行してください。」

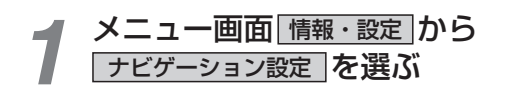

探索案内設定 存選ぶ

<mark>「 探索・案内設定 3」 画面から</mark><br>| 事故多発地点 | **を選ぶ** 

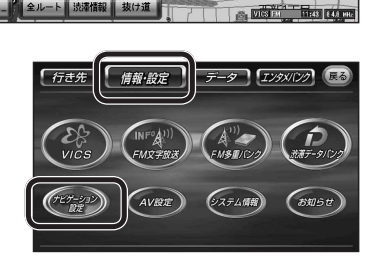

 $E = E E L \theta E$ 地図事業報告 探索案内設定 **TIME OF START** システム設定

ナビゲーション設定

地行4丁目

3丁目 地行2丁

メニュー画面「行き先」 900 950

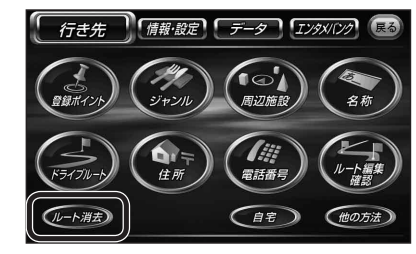

● ルート消去 タッチキーが追加さ れました。(16 ページ)

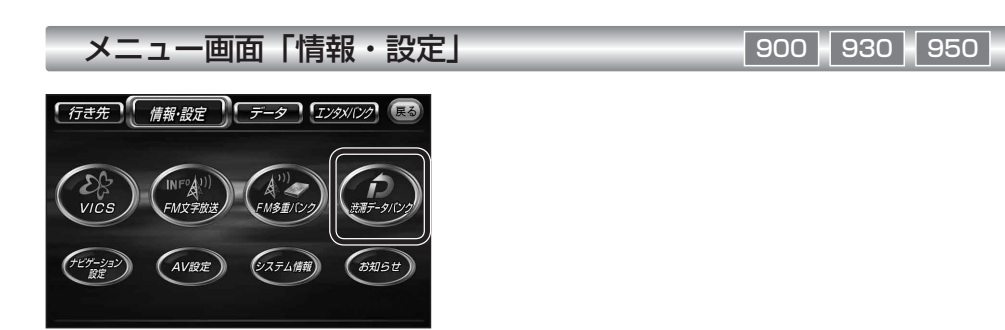

● 渋滞データバンク タッチキーが 追加されました。(☞20ページ)

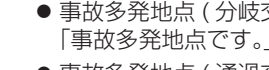

*2*

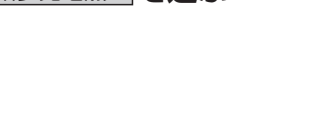

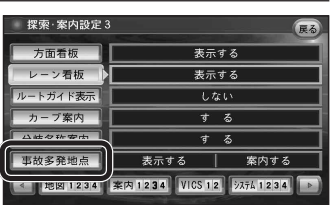

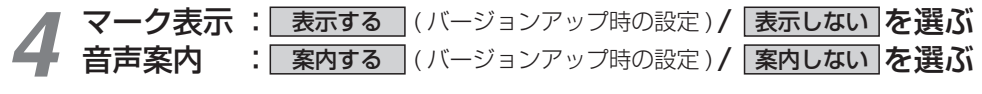

## **行き先を探す**

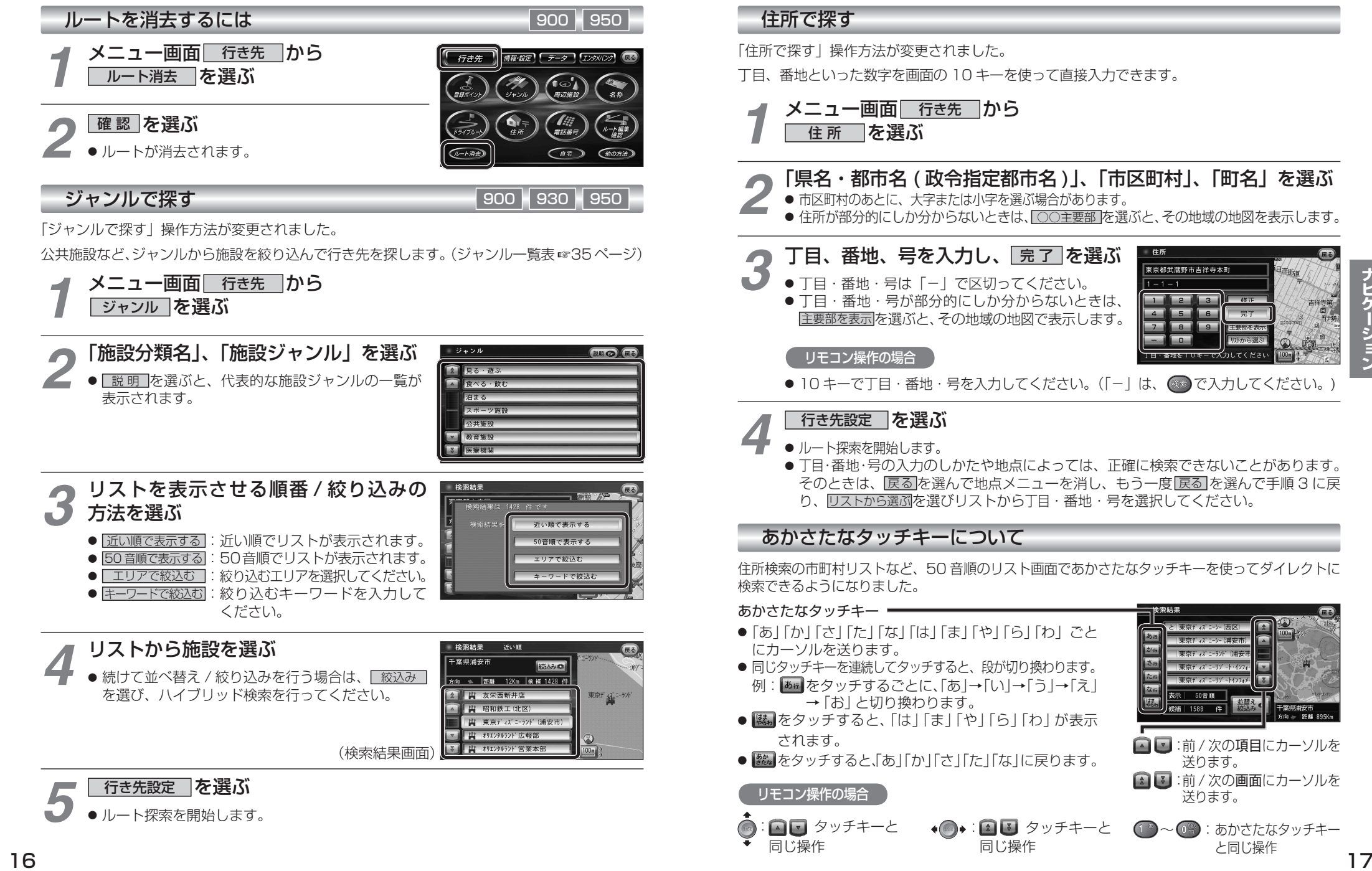

任業課用 **东南 — 56# 895K**  ナビゲーショ

 $\overline{z}$ 

## **渋滞データバンク**

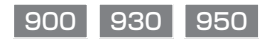

#### 渋滞データバンクとは

過去の VICS 情報などから、年月日・曜日・時間・天気などと渋滞の相関を割り出して作成し たデータベースから、将来起こるであろう渋滞を考慮します。そのため、渋滞データバンクの 内容は、実際の渋滞状況とは異なる場合があります。

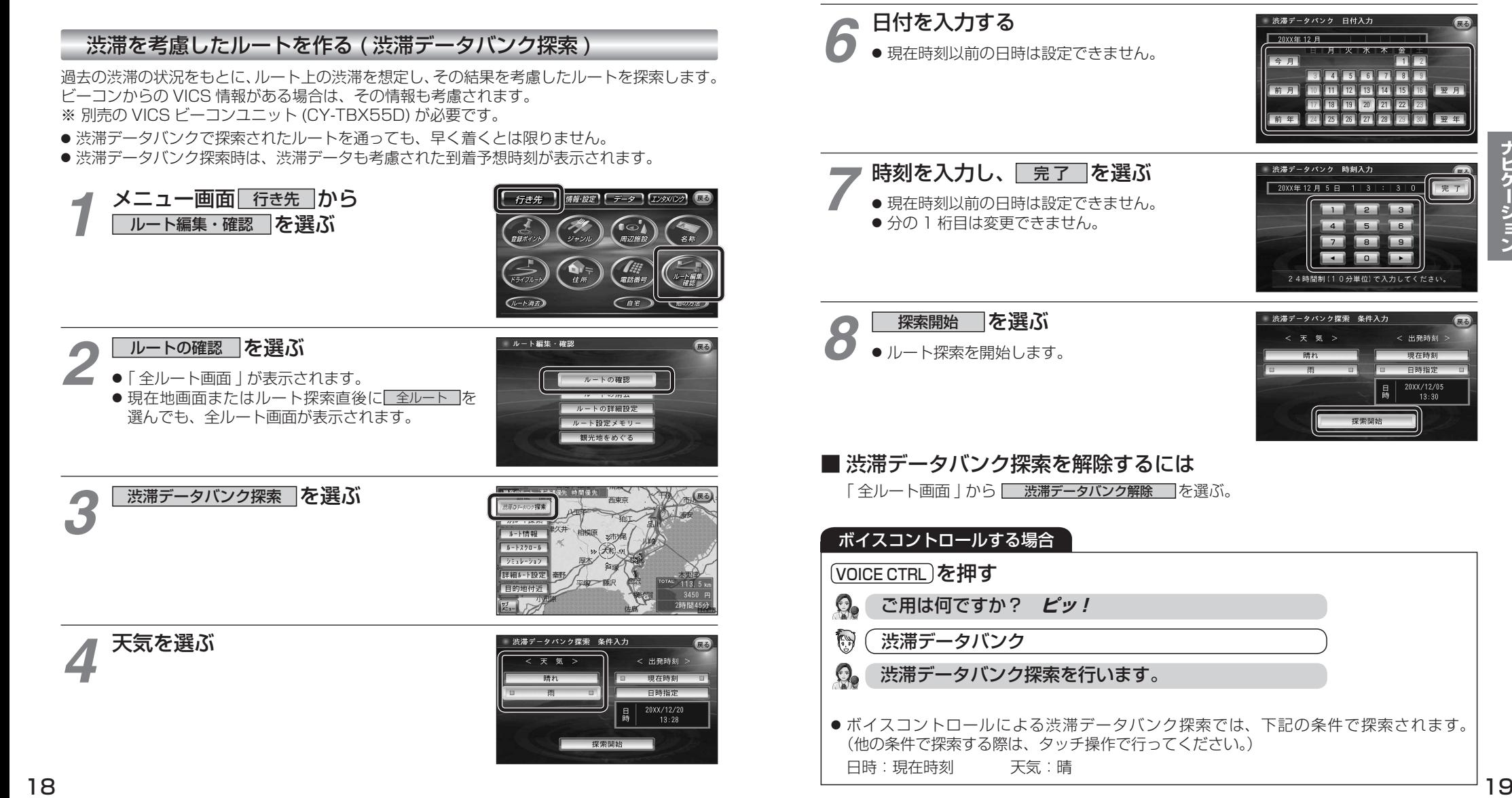

出発日時を選ぶ ● すぐ出発する場合:

*5*

● あとで出発する場合:

■現在時刻 7を選び、手順 8 へ

□日時指定 │ を選び、手順 6 へ

ナビゲーション

 $\sqrt{2}$ 

完了

 $\sqrt{8}$ 

 $\overline{a}$ 

控表照片

 $\overline{1}$ 

< 出発時刻 >

現在時刻 日時指定

20XX/12/05  $13:30$ 

渋滞データバンク探索 条件入り  $\epsilon = \epsilon$ 

← 出発時刻 現在時刻 日時指定 20XX /12/20  $13:28$ 

## **渋滞データバンク**

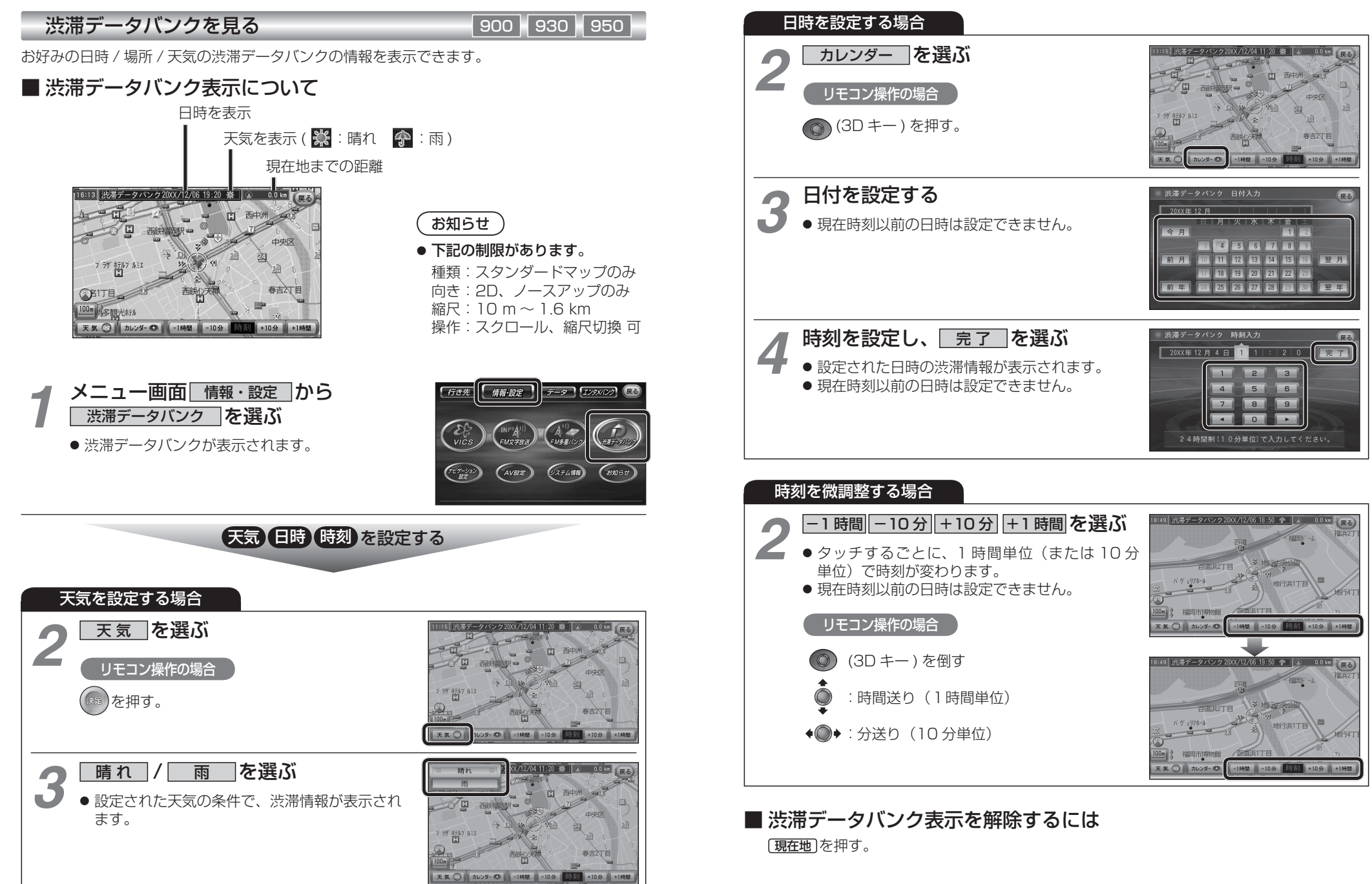

ナビゲーション